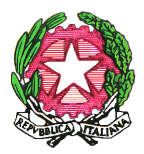

## **ISTITUTO COMPRENSIVO STATALE "Margherita di Navarra" Scuola dell'Infanzia, Primaria e Secondaria di 1° grado VIA PAPA GIOVANNI PAOLO II - 90046 – MONREALE – PA**

**Anno Scolastico 2020/2021**

**CIRCOLARE N° 100**

**Monreale, 06/11/2020**

## **A TUTTI I DOCENTI**

#### **AL D.S.G.A.**

#### **OGGETTO: Programmazione annuale Scuola Primaria e Scuola Secondaria di I° - Progettazione settimanale Scuola Primaria**

Vista la Delibera del Collegio dei Docenti del 29 settembre 2020 II Dirigente Scolastico Dispone la seguente progettazione mensile, da svolgersi on line tramite piattaforma MO365-Teams e Registro Elettronico Argo, relativa al mese di novembre 2020

- PRIMO LUNEDI' DI OGNI MESE h. 15.00/17.30
- SECONDO LUNEDI' DI OGNI MESE h. 15.00/17.30
- QUARTO LUNEDI' DI OGNI MESE h. 15.00/18.00

Si ricorda, inoltre, che ogni docente della Scuola Primaria e della Scuola Secondaria I° dovrà inserire la propria **programmazione annuale** nel Registro Elettronico alla voce "Condivisione documenti, le mie condivisioni, cartella nominata "PROGRAMMAZIONE ANNUALE - ORDINE SCOLASTICO - PLESSO DI APPARTENENZA", es. "*PROGRAMMAZIONE ANNUALE SCUOLA PRIMARIA PLESSO PIOPPO*" (entro il **30 novembre 2020**).

I docenti di Scuola Primaria inseriranno inoltre la programmazione settimanale, relativa ai giorni deliberati dal CdD, alla voce "Didattica - Programmazione Didattica. Al fine di consentire a tutti i docenti della scuola primaria di compiere gli stessi passaggi per l'inserimento della **programmazione settimanale** nel registro elettronico ARGO, si illustrano di seguito i passaggi da effettuare.

## **OPERAZIONE PRELIMINARE**: (DA EFFETTUARE UNA SOLA VOLTA A CURA DEL RESPONSABILI DI PLESSO) **creazione cartella**

- 1. Accedere al registro elettronico ARGO tramite la versione didUP.
- 2. Cliccare su DIDATTICA, nella barra a sinistra.
- 3. Cliccare su PROGR. DIDATTICA, a sinistra.
- 4. Aprire GESTIONE CARTELLE, in alto a destra.
- 5. Cliccare su AGGIUNGI, in alto a destra.
- 6. Nominare la nuova cartella "PROGRAMMAZIONE e plesso di appartenenza, valida per tutti i docenti del plesso di appartenenza). La creazione di tale cartella sarà compito del docente referente di plesso.
- 7. Cliccare su SALVA, in alto a destra.

Successivamente, **per allegare il verbale di programmazione**, compilato su pagina word/openoffice/pages e convertito in .pdf, attenersi alla seguente procedura:

- 1. Cliccare su PROGR. DIDATTICA, nella barra a sinistra.
- 2. Cliccare su AGGIUNGI, in alto a destra.
- 3. Completare la pagina compilando:
	- a. OGGETTO indicando la/le materi/e, la classe e la sezione,
	- b. DESCRIZIONE con obiettivi, contenuti e attività da programmare per ogni singola materia.
	- c. Il docente che insegna più materie nella stessa classe o su più classi dovrà compilare un solo verbale.
- 4. Data di pubblicazione (data della programmazione).
- 5. Inserire l'intervallo di data (dal … /al…).
- 6. Selezionare la cartella "PROGRAMMAZIONE plesso..." precedentemente creata. Cliccare su SFOGLIA per caricare il file del verbale della programmazione settimanale opportunamente convertito in formato .pdf e rinominato ("VERBALE del …/…/…/). Il verbale può essere redatto con qualsiasi programma di videoscrittura e si consiglia di fare il copia/incolla da DESCRIZIONE (punto 3b).
- 7. Cliccare su DESTINATARI, in alto
- 8. Selezionare CLASSI SINGOLE.
- 9. Scegliere la/le classi di riferimento e cliccare CONFERMA in alto a destra.
- 10. Infine, cliccare SALVA in alto a destra.

Per visualizzare il file ed eventualmente scaricarlo occorre entrare nella sezione REGISTRO, PLANNING SETTIMANALE, selezionare una classe e una delle ore già firmate dal docente; nella barra in alto cliccare su PROGRAMM. DIDATTICA.

Si puntualizza, inoltre, che il verbale ha valore di documento legale e sarà disponibile e scaricabile per la consultazione, nella apposita sezione del registro, in modalità di sola lettura.

Si precisa che il compito di compilare e caricare la programmazione nel registro elettronico spetta ad ogni singolo insegnante della classe (comune e sostegno).

**Nr.pr. reg. albo 100**

# **IL DIRIGENTE SCOLASTICO Pubblicato all'Albo il 6/11/2020 Pubblicato all'Albo il 6/11/2020 Pubblicato all'Albo il 6/11/2020 Pubblicato all'Albo il 6/11/2020 Pubblicato all'Albo il 6/11/2020 Pubblicato all'Albo il 6/11/2020 Pubblicato**